# Laufwerke Benutzerhandbuch

© Copyright 2008 Hewlett-Packard Development Company, L.P.

Windows ist eine eingetragene Marke der Microsoft Corporation in den USA.

Hewlett-Packard ("HP") haftet ausgenommen für die Verletzung des Lebens, des Körpers, der Gesundheit oder nach dem Produkthaftungsgesetz – nicht für Schäden, die fahrlässig von HP, einem gesetzlichen Vertreter oder einem Erfüllungsgehilfen verursacht wurden. Die Haftung für grobe Fahrlässigkeit und Vorsatz bleibt hiervon unberührt.

Inhaltliche Änderungen dieses Dokuments behalten wir uns ohne Ankündigung vor. Die Informationen in dieser Veröffentlichung werden ohne Gewähr für ihre Richtigkeit zur Verfügung gestellt. Insbesondere enthalten diese Informationen keinerlei zugesicherte Eigenschaften. Alle sich aus der Verwendung dieser Informationen ergebenden Risiken trägt der Benutzer.

Die Garantien für HP Produkte werden ausschließlich in der entsprechenden, zum Produkt gehörigen Garantieerklärung beschrieben. Aus dem vorliegenden Dokument sind keine weiter reichenden Garantieansprüche abzuleiten.

Erste Ausgabe: September 2008

Teilenummer des Dokuments: 487688-041

#### **Produkthinweis**

Dieses Benutzerhandbuch beschreibt die Funktionen, die auf den meisten Modellen verfügbar sind. Einige der Funktionen stehen möglicherweise nicht auf Ihrem Computer zur Verfügung.

# **Inhaltsverzeichnis**

### **[1 Erkennen der installierten Laufwerke](#page-4-0)**

## **[2 Umgang mit Laufwerken](#page-5-0)**

#### **[3 Verwenden von HP 3D DriveGuard](#page-7-0)**

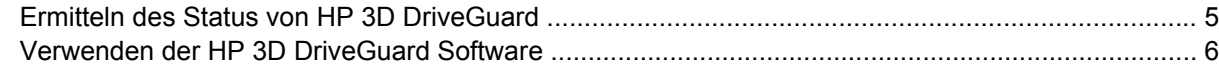

## **[4 Erhöhen der Festplattenleistung](#page-10-0)**

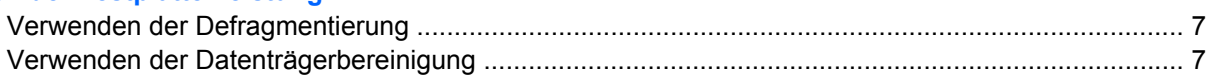

#### **[5 Austauschen einer Festplatte](#page-11-0)**

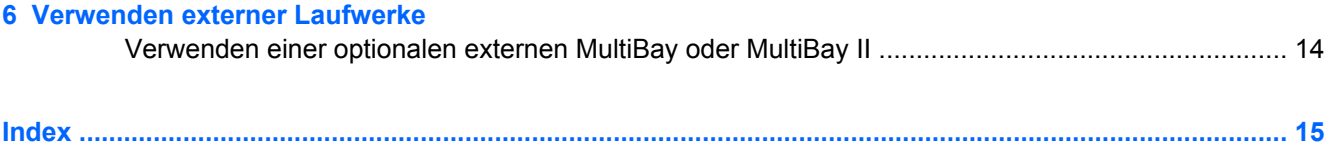

# <span id="page-4-0"></span>**1 Erkennen der installierten Laufwerke**

Um die Laufwerke anzuzeigen, die im Computer installiert sind, klicken Sie auf **Start > Arbeitsplatz**.

# <span id="page-5-0"></span>**2 Umgang mit Laufwerken**

Laufwerke sind empfindliche Computerkomponenten, die vorsichtig behandelt werden müssen. Beachten Sie die folgenden Hinweise für den Umgang mit Laufwerken. Weitere Warnhinweise finden Sie in den jeweiligen Anleitungen.

<span id="page-6-0"></span>**ACHTUNG:** Beachten Sie folgende Vorsichtsmaßnahmen, um Computer- oder Laufwerkschäden und den Verlust von Daten zu vermeiden:

Bevor Sie einen Computer bewegen, an den eine externe Festplatte angeschlossen ist, leiten Sie den Standbymodus ein, und warten Sie, bis auf dem Display nichts mehr angezeigt wird, oder trennen Sie die externe Festplatte vom Computer.

Bevor Sie ein Laufwerk berühren, müssen Sie zunächst die statische Elektrizität entladen, indem Sie die nicht lackierte Metalloberfläche des Laufwerks berühren.

Berühren Sie nicht die Anschlusspins an einem Wechsellaufwerk oder am Computer.

Gehen Sie vorsichtig mit Laufwerken um. Lassen Sie sie nicht fallen, und stellen Sie keine Gegenstände darauf ab.

Schalten Sie den Computer aus, bevor Sie ein Laufwerk aus- oder einbauen. Wenn Sie sich nicht sicher sind, ob der Computer ausgeschaltet ist, sich im Standbymodus oder Ruhezustand befindet, schalten Sie ihn zunächst ein, und fahren Sie ihn dann über das Betriebssystem herunter.

Setzen Sie ein Laufwerk nicht mit übermäßiger Kraft in einen Laufwerksschacht ein.

Tippen Sie nicht auf der Tastatur, und transportieren Sie den Computer nicht, während ein optionales externes optisches Laufwerk einen Schreibvorgang auf eine Disc durchführt. Der Schreibvorgang ist empfindlich gegenüber Erschütterungen.

Wenn der Akku die einzige Stromquelle darstellt, vergewissern Sie sich, dass er ausreichend aufgeladen ist, bevor das Laufwerk auf eine Disc schreibt.

Schützen Sie das Laufwerk vor extremen Temperaturen und Feuchtigkeit.

Schützen Sie das Laufwerk vor Flüssigkeiten. Besprühen Sie das Laufwerk nicht mit Reinigungsmitteln.

Nehmen Sie im Laufwerk enthaltene Medien heraus, bevor Sie das Laufwerk aus dem Laufwerksschacht entfernen, es auf Reisen mitnehmen, versenden oder lagern.

Wenn ein Laufwerk per Post versendet werden muss, verpacken Sie es in einer Luftpolster-Versandtasche oder einer vergleichbaren Verpackung, und kennzeichnen Sie die Sendung als "Zerbrechlich".

Schützen Sie Laufwerke vor Magnetfeldern. Sicherheitseinrichtungen mit Magnetfeldern sind zum Beispiel Sicherheitsschleusen und Handsucher auf Flughäfen. Die Sicherheitseinrichtungen auf Flughäfen, bei denen Handgepäck über ein Förderband läuft, arbeiten mit Röntgenstrahlen statt mit Magnetismus und beschädigen Laufwerke daher nicht.

# <span id="page-7-0"></span>**3 Verwenden von HP 3D DriveGuard**

HP 3D DriveGuard schützt die Festplatte, indem in den folgenden Situationen die Festplatte in die Parkposition gebracht wird und E/A-Anforderungen vorübergehend gestoppt werden:

- Der Computer wird fallen gelassen.
- Der Computer wird mit geschlossenem Display bei Akkubetrieb bewegt.

Kurz nach einem solchen Ereignis versetzt HP 3D DriveGuard die Festplatte wieder in den Normalbetrieb.

**HINWEIS:** Wenn der Erweiterungsschacht eine Festplatte enthält, schützt HP 3D DriveGuard die Festplatte. Festplatten, die sich in einem optionalen Dockingprodukt befinden oder an einem USB-Anschluss angeschlossen sind, werden nicht von 3D DriveGuard geschützt.

Da Solid-State-Laufwerke ohne bewegliche Teile arbeiten, müssen sie nicht von HP 3D DriveGuard geschützt werden.

Weitere Informationen finden Sie in der Hilfe zur HP 3D DriveGuard Software.

# <span id="page-8-0"></span>**Ermitteln des Status von HP 3D DriveGuard**

Die Laufwerksanzeige am Computer leuchtet gelb, wenn sich das Laufwerk in der Parkposition befindet. Verwenden Sie das Symbol rechts außen im Infobereich der Taskleiste, um festzustellen, ob gegenwärtig Laufwerke geschützt werden oder ob sich ein Laufwerk in der Parkposition befindet.

- Bei aktivierter Software wird das Festplattensymbol von einem grünen Häkchen überlagert.
- Bei deaktivierter Software wird das Festplattensymbol von einem roten X überlagert.
- Wenn sich die Laufwerke in der Parkposition befinden, wird das Festplattensymbol von einem gelben Mond überlagert.

Wenn HP 3D DriveGuard das Laufwerk in die Parkposition gebracht hat, verhält sich der Computer folgendermaßen:

- Der Computer lässt sich nicht herunterfahren.
- Der Computer leitet nicht den Standbymodus oder Ruhezustand ein, mit Ausnahme der folgenden Situation.
- **F** HINWEIS: Wenn der Computer mit Akkuenergie betrieben wird und einen kritischen Akkuladestand erreicht, lässt HP 3D DriveGuard das Einleiten des Ruhezustands zu.
- Der Computer aktiviert nicht die Akkualarme, die auf der Registerkarte "Alarme" in den Eigenschaften der Energieoptionen eingestellt sind.

HP empfiehlt, vor dem Transportieren des Computers entweder das System herunterzufahren oder den Standbymodus oder den Ruhezustand einzuleiten.

# <span id="page-9-0"></span>**Verwenden der HP 3D DriveGuard Software**

Die HP 3D DriveGuard Software ermöglicht die Durchführung der folgenden Aufgaben:

- Aktivieren und Deaktivieren von HP 3D DriveGuard.
- **HINWEIS:** Je nach Benutzerberechtigungen können Sie HP 3D DriveGuard möglicherweise nicht aktivieren oder deaktivieren. Benutzer mit Administratorrechten können Berechtigungen für Benutzer ohne Administratorrechte ändern.
- Feststellen, ob ein Laufwerk im System unterstützt wird.
- Ausblenden oder Anzeigen des Symbols im Infobereich.

So öffnen Sie die Software und ändern die Einstellungen:

**1.** Doppelklicken Sie auf das Symbol im Infobereich rechts außen in der Taskleiste.

– ODER –

Klicken Sie mit der rechten Maustaste auf das Symbol im Infobereich, und wählen Sie **Einstellungen**.

- **2.** Klicken Sie auf die entsprechende Schaltfläche, um die Einstellungen zu ändern.
- **3.** Klicken Sie auf **OK**.

# <span id="page-10-0"></span>**4 Erhöhen der Festplattenleistung**

# **Verwenden der Defragmentierung**

Während Ihrer Arbeit mit dem Computer werden die Dateien auf der Festplatte fragmentiert. Bei der Defragmentierung werden die fragmentierten Dateien und Ordner auf der Festplatte wieder zusammengefügt, damit das System wieder leistungsfähiger wird.

Sie müssen die Defragmentierung nur starten, der Vorgang muss nicht überwacht werden. Die Defragmentierung kann je nach der Größe Ihrer Festplatte und der Anzahl fragmentierter Dateien über eine Stunde in Anspruch nehmen. Sie können den Vorgang nachts ausführen oder zu einer anderen Zeit, wenn Sie nicht auf den Computer zugreifen müssen.

HP empfiehlt, Ihre Festplatte mindestens einmal im Monat zu defragmentieren. Sie können die Defragmentierung so einstellen, dass sie einmal im Monat ausgeführt wird. Sie können Ihren Computer aber auch jederzeit manuell defragmentieren.

So verwenden Sie die Defragmentierung:

- **1.** Wählen Sie **Start > Alle Programme > Zubehör > Systemprogramme > Defragmentierung**.
- **2.** Klicken Sie unter **Volume** auf den Eintrag für die Festplatte, in der Regel der Laufwerkbuchstabe (C:), und klicken Sie anschließend auf **Defragmentieren**.

Weitere Informationen finden Sie in der Online-Hilfe zur Defragmentierung.

## **Verwenden der Datenträgerbereinigung**

Bei der Datenträgerbereinigung wird die Festplatte nach unbenötigten Dateien durchsucht, die Sie bedenkenlos löschen können, um Platz auf dem Datenträger freizugeben und den Computer leistungsfähiger zu machen.

So verwenden Sie die Datenträgerbereinigung:

- **1.** Wählen Sie **Start > Alle Programme > Zubehör > Systemprogramme > Datenträgerbereinigung**.
- **2.** Folgen Sie den Anleitungen auf dem Display.

# <span id="page-11-0"></span>**5 Austauschen einer Festplatte**

#### **ACHTUNG:** So verhindern Sie Datenverluste oder ein blockiertes System:

Schalten Sie den Computer aus, bevor Sie eine Festplatte aus dem Festplattenschacht entnehmen. Entfernen Sie eine Festplatte nicht, während der Computer eingeschaltet ist oder sich im Standbymodus oder Ruhezustand befindet.

Wenn Sie sich nicht sicher sind, ob der Computer ausgeschaltet ist oder sich im Ruhezustand befindet, schalten Sie ihn durch Drücken der Betriebstaste ein. Fahren Sie ihn dann über das Betriebssystem herunter.

So bauen Sie eine Festplatte aus:

- **1.** Speichern Sie Ihre Daten.
- **2.** Schalten Sie den Computer aus, und schließen Sie das Display.
- **3.** Trennen Sie alle externen Hardware-Geräte, die am Computer angeschlossen sind.
- **4.** Ziehen Sie das Netzkabel aus der Steckdose.
- **5.** Legen Sie den Computer mit seiner Oberseite nach unten auf eine ebene Fläche, so dass die Festplatte zu Ihnen zeigt.
- **6.** Entfernen Sie den Akku aus dem Computer.
- **7.** Lösen Sie die sechs Sicherungsschrauben **(1)** an der Festplattenabdeckung.

**8.** Heben Sie die Festplattenabdeckung vom Computer ab **(2)**.

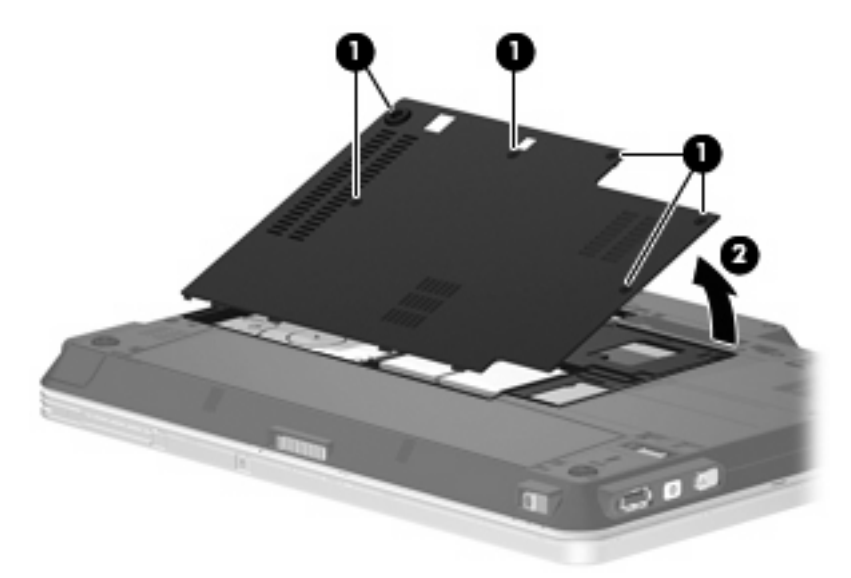

- **9.** Entfernen Sie die beiden Schrauben an der Halterung der Festplatte **(1)**.
- **10.** Entfernen Sie die Festplattenhalterung **(2)**.

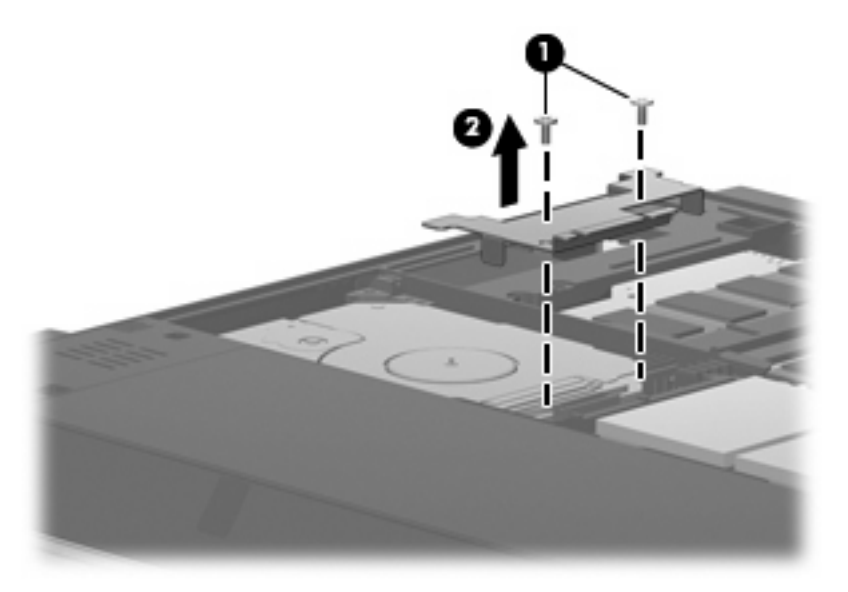

- **11.** Trennen Sie das Festplattenkabel **(1)** vom Computer.
- **12.** Geben Sie die Festplatte frei, indem Sie sie in Richtung Festplattenkabelanschluss schieben **(2)**.

<span id="page-13-0"></span>**13.** Heben Sie die Festplatte **(3)** aus dem Festplattenschacht heraus.

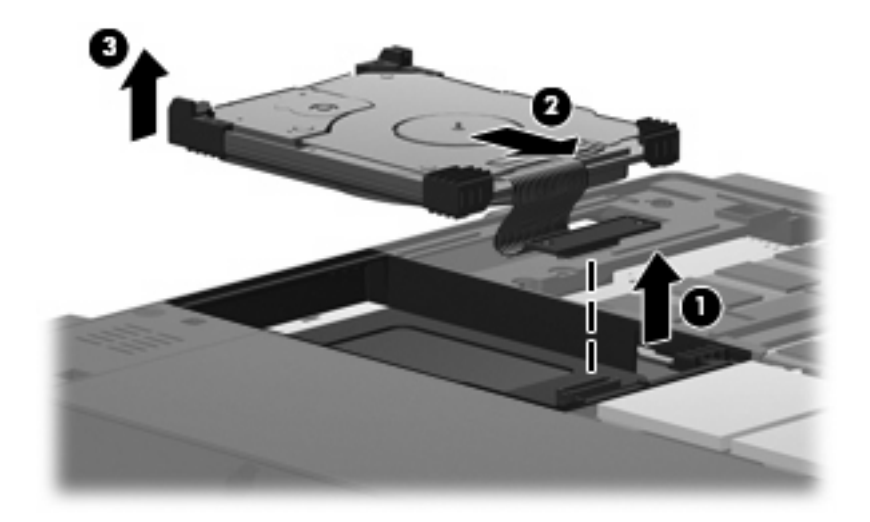

So bauen Sie eine Festplatte ein:

- **1.** Richten Sie die Festplatte am Festplattenschacht aus, und setzen Sie sie ein **(1)**.
- **2.** Drücken Sie die Festplatte vorsichtig in den Festplattenschacht **(2)**.

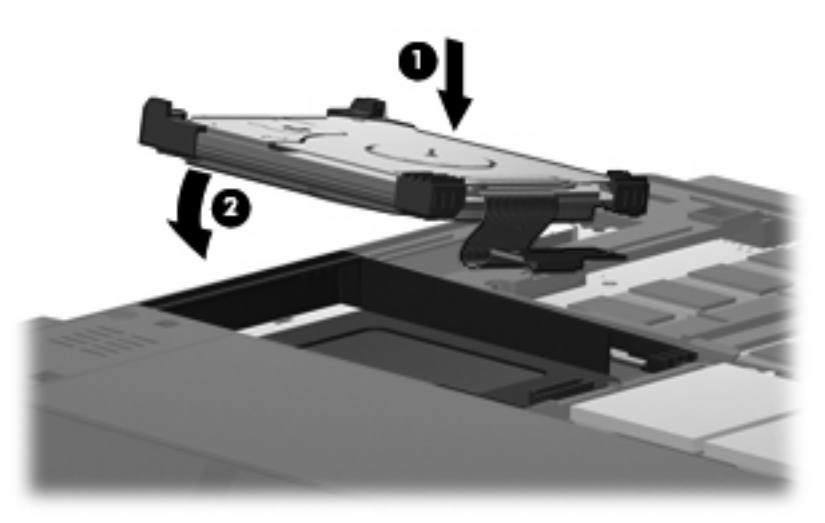

**3.** Sichern Sie die Festplatte, indem Sie sie vom Festplattenkabelanschluss weg schieben **(1)**.

**4.** Schließen Sie das Festplattenkabel **(2)** am Computer an.

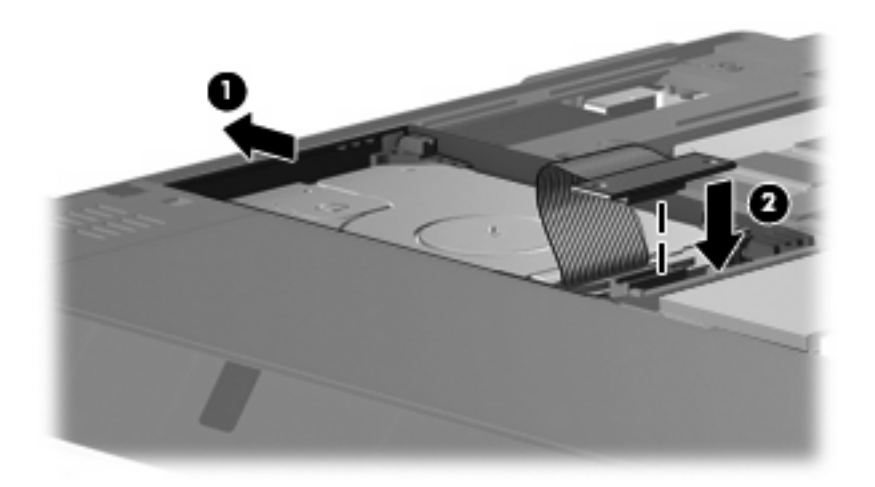

- **5.** Bringen Sie die Festplattenhalterung **(1)** an.
- **6.** Bringen Sie die beiden Schrauben an der Halterung der Festplatte **(2)** an.

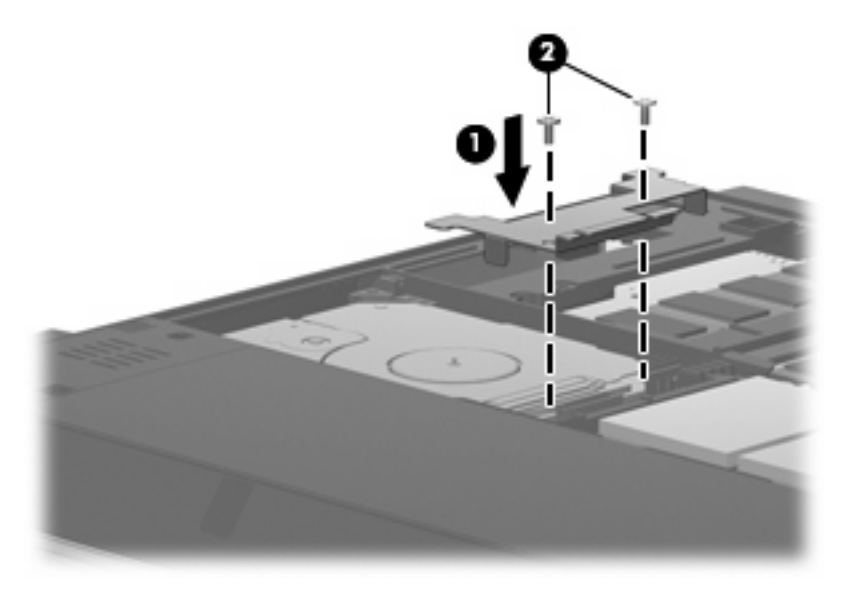

- **7.** Richten Sie die Laschen **(1)** an der Festplattenabdeckung mit den Öffnungen am Computer aus.
- **8.** Schließen Sie die Abdeckung **(2)**.

**9.** Ziehen Sie die sechs Schrauben an der Festplattenabdeckung **(3)** an.

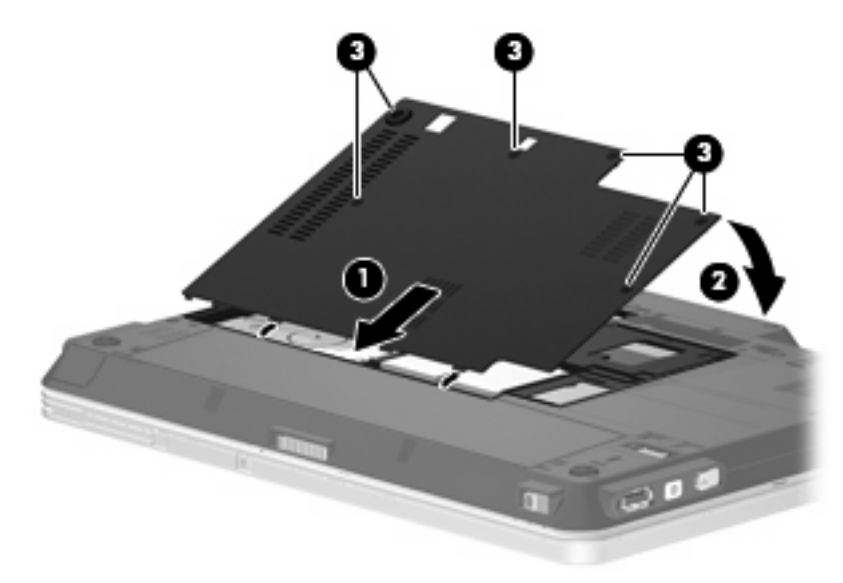

# <span id="page-16-0"></span>**6 Verwenden externer Laufwerke**

Externe Wechsellaufwerke bieten zusätzliche Möglichkeiten, Daten zu speichern und auf Daten zuzugreifen. Ein USB-Laufwerk fügen Sie hinzu, indem Sie das Laufwerk an einen USB-Anschluss am Computer bzw. an einem optionalen Dockingprodukt anschließen.

USB-Laufwerke umfassen folgende Typen:

- 1,44-Megabyte-Diskettenlaufwerk
- Festplattenmodul (eine Festplatte mit einem Adapter)
- DVD-ROM-Laufwerk
- DVD/CD-RW-Combo-Laufwerk
- DVD+RW/R- und CD-RW-Combo-Laufwerk
- DVD±RW/R- und CD-RW-Combo-Laufwerk
- **E** HINWEIS: Weitere Informationen darüber, welche Software, Treiber und welcher Anschluss am Computer zu verwenden sind, finden Sie in den Anleitungen des Herstellers.

So schließen Sie ein externes Gerät an den Computer an:

- **ACHTUNG:** Um das Risiko von Hardwareschäden beim Anschließen eines Geräts mit eigener Stromversorgung zu reduzieren, stellen Sie sicher, dass das Gerät ausgeschaltet und das Netzkabel abgezogen ist.
	- **1.** Schließen Sie das Gerät an den Computer an.
	- **2.** Wenn Sie ein Gerät mit eigener Stromversorgung anschließen, stecken Sie das Netzkabel des Geräts in eine geerdete Steckdose.
	- **3.** Schalten Sie das Gerät ein.

Ein externes Gerät ohne eigene Stromversorgung können Sie entfernen, indem Sie das Gerät ausschalten und anschließend vom Computer trennen. Wenn Sie ein externes Gerät mit eigener Stromversorgung vom Computer trennen, schalten Sie das Gerät aus, trennen Sie es vom Computer, und ziehen Sie dann das Netzkabel aus der Steckdose.

# <span id="page-17-0"></span>**Verwenden einer optionalen externen MultiBay oder MultiBay II**

Eine externe MultiBay bzw. MultiBay II wird über einen USB-Anschluss angeschlossen und ermöglicht die Nutzung von MultiBay- und MultiBay II-Geräten. Der Computer verfügt über einen USB-Anschluss mit Stromversorgung; dieser befindet sich rechts am Computer. Bei Verwendung eines entsprechenden USB-Kabels versorgt dieser Anschluss die externe MultiBay mit Strom. Wenn Sie eine externe MultiBay an einen anderen USB-Anschluss am Computer anschließen, müssen Sie sie zusätzlich an eine Netzstromquelle anschließen.

Weitere Informationen zur externen MultiBay finden Sie im Benutzerhandbuch, das im Lieferumfang des Gerätes enthalten ist.

# <span id="page-18-0"></span>**Index**

### **A**

Anzeige, Laufwerksanzeige [5](#page-8-0)

**C**

CD-Laufwerk [13](#page-16-0)

### **D**

Datenträgerbereinigung, Software [7](#page-10-0) Defragmentierung, Software [7](#page-10-0) Diskettenlaufwerk [13](#page-16-0) DVD-Laufwerk [13](#page-16-0)

## **E**

Externes Laufwerk [13](#page-16-0)

### **F**

Festplatte Austauschen [8](#page-11-0) Erneutes Anbringen [8](#page-11-0) Extern [13](#page-16-0) HP 3D DriveGuard [4](#page-7-0) Installieren [10](#page-13-0) Festplattenleistung [7](#page-10-0) Flughäfen, Sicherheitseinrichtungen [3](#page-6-0)

### **H**

HP 3D DriveGuard [4](#page-7-0)

## **L**

Laufwerke Diskettenlaufwerk [13](#page-16-0) Extern [13](#page-16-0) Festplatte [8,](#page-11-0) [10,](#page-13-0) [13](#page-16-0) MultiBay [14](#page-17-0) Optisch [13](#page-16-0) Umgang [2](#page-5-0) *Siehe auch* Festplatte, optisches Laufwerk

Laufwerksanzeige [5](#page-8-0)

## **M**

MultiBay [14](#page-17-0)

### **O**

Optisches Laufwerk [13](#page-16-0)

### **S**

**Software** Datenträgerbereinigung [7](#page-10-0) Defragmentierung [7](#page-10-0)

## **W**

Wartung Datenträgerbereinigung [7](#page-10-0) Defragmentierung [7](#page-10-0)

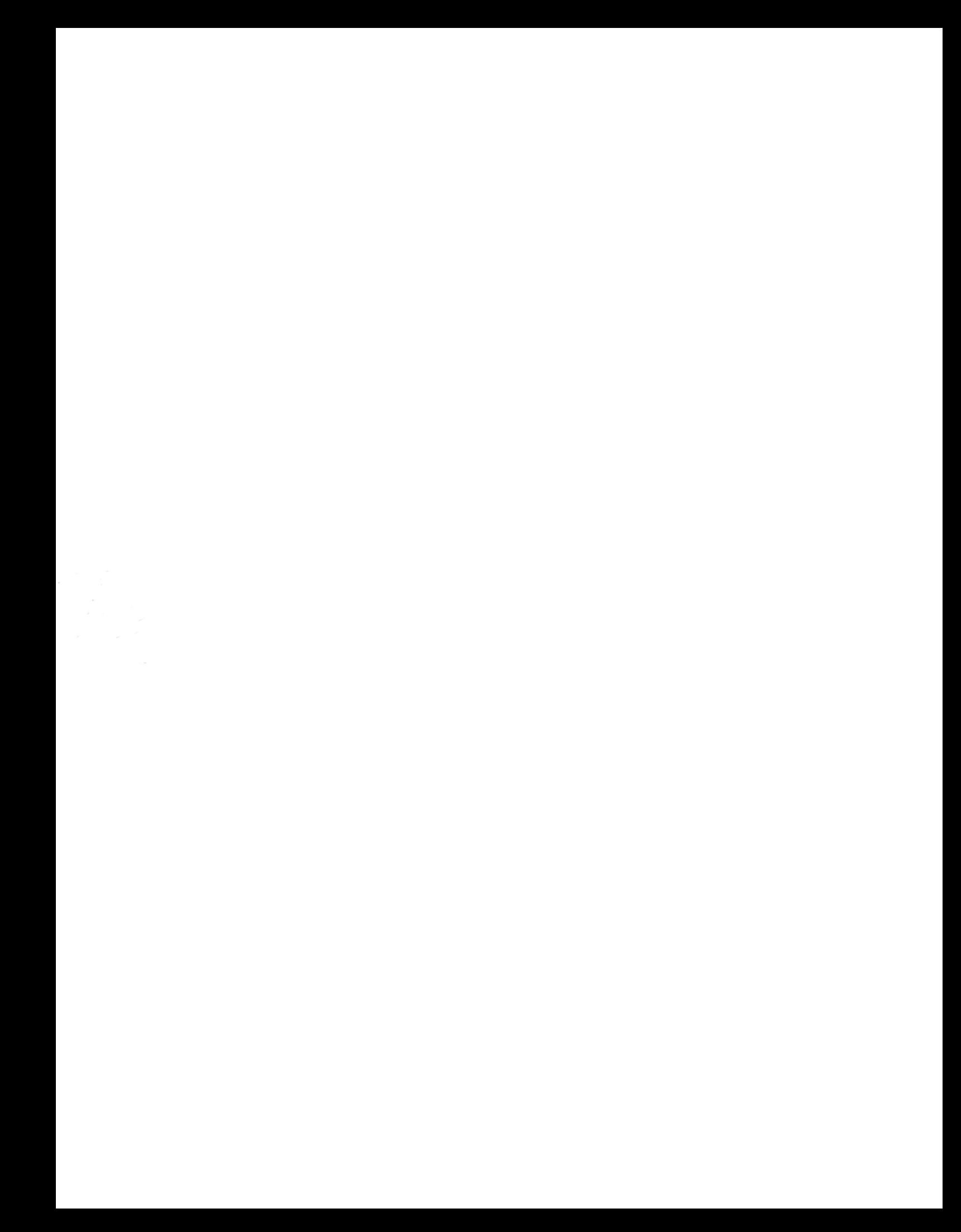